# 學生成績暨德行系統使用說明 1.學校首頁點學生成績系統

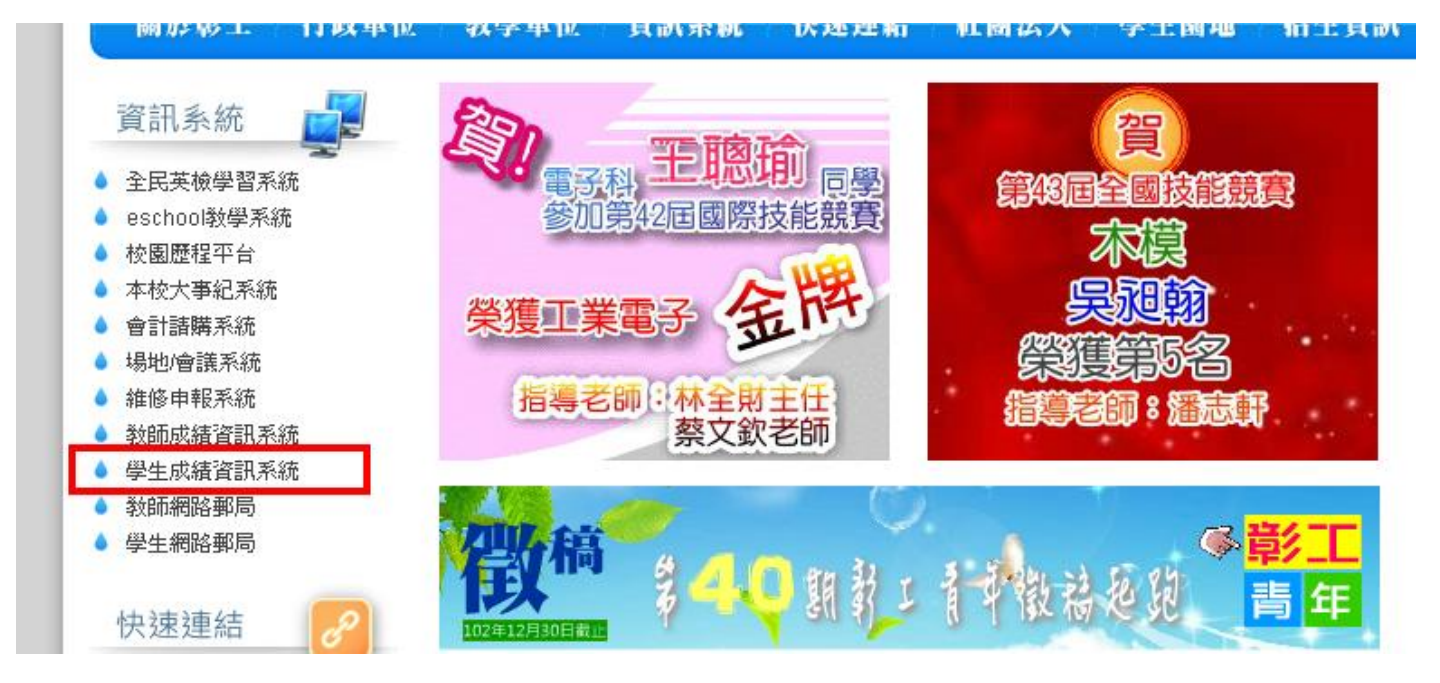

2. 帳號:學虎+@stu.sivs.chc.edu.tw 例如 學號 123 輸入 123@stu.sivs.chc.edu.tw 密碼:身分證號(不含英文號碼)

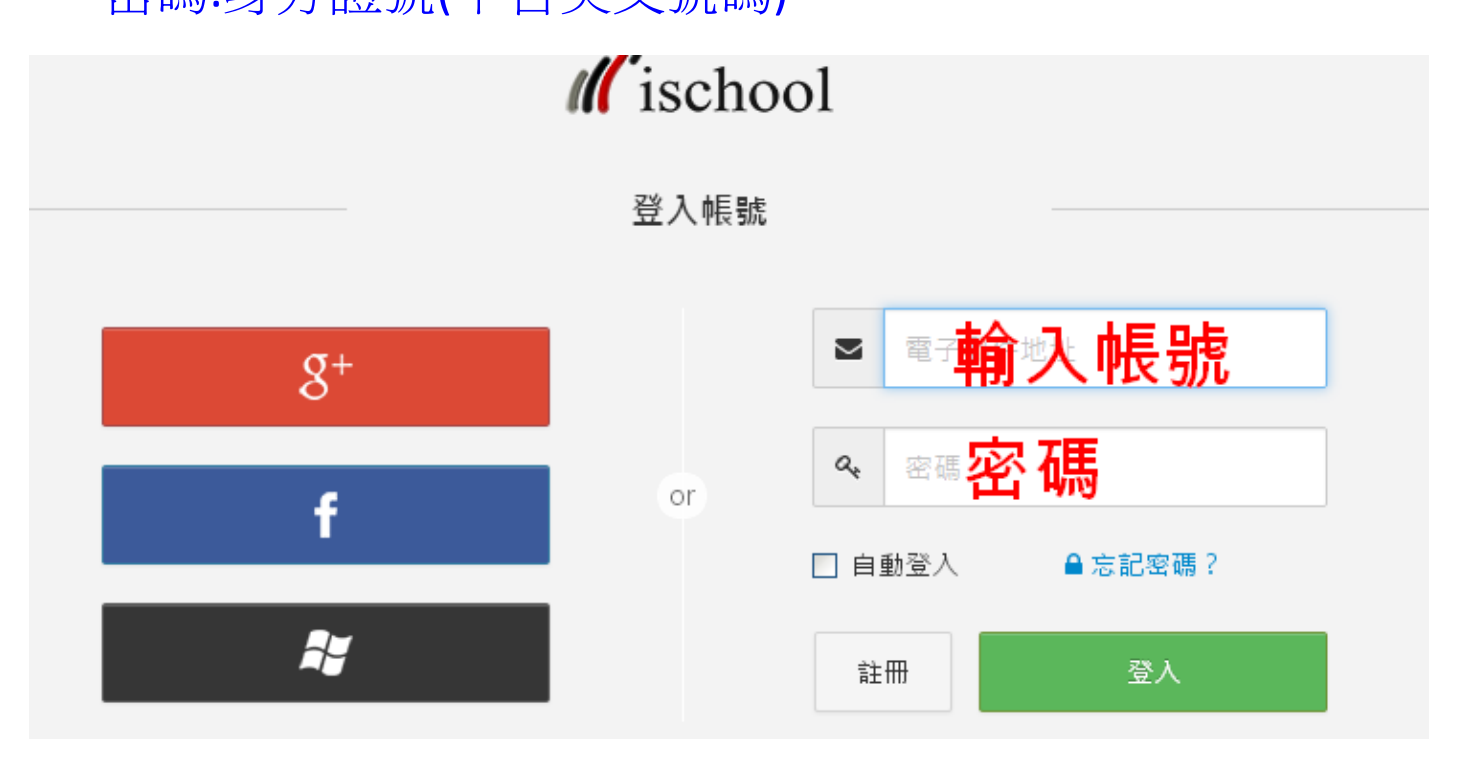

#### 3.請點小箭頭

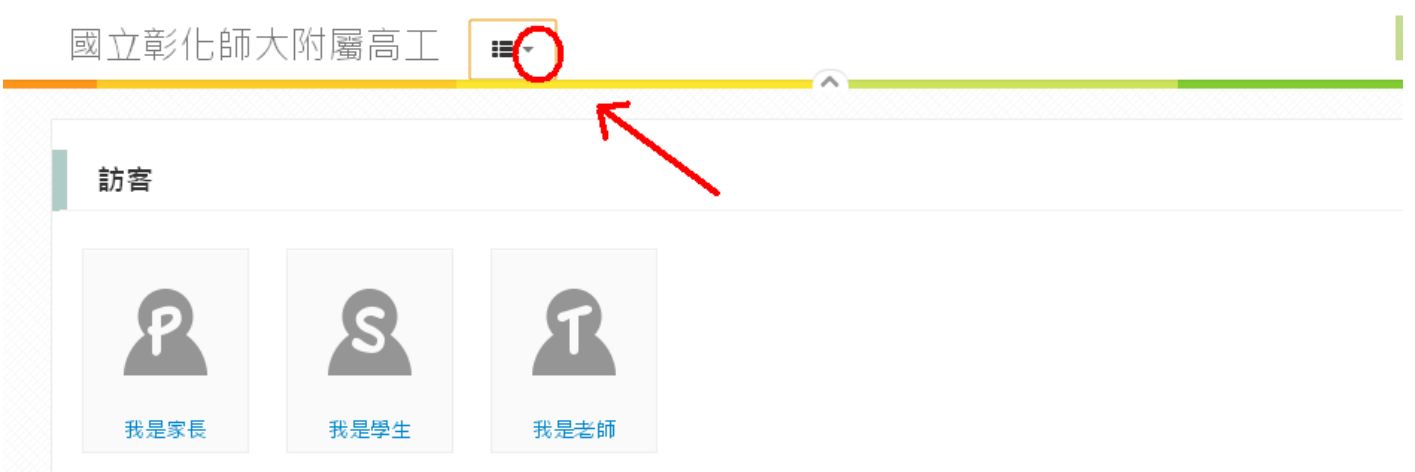

## 4.加入學校

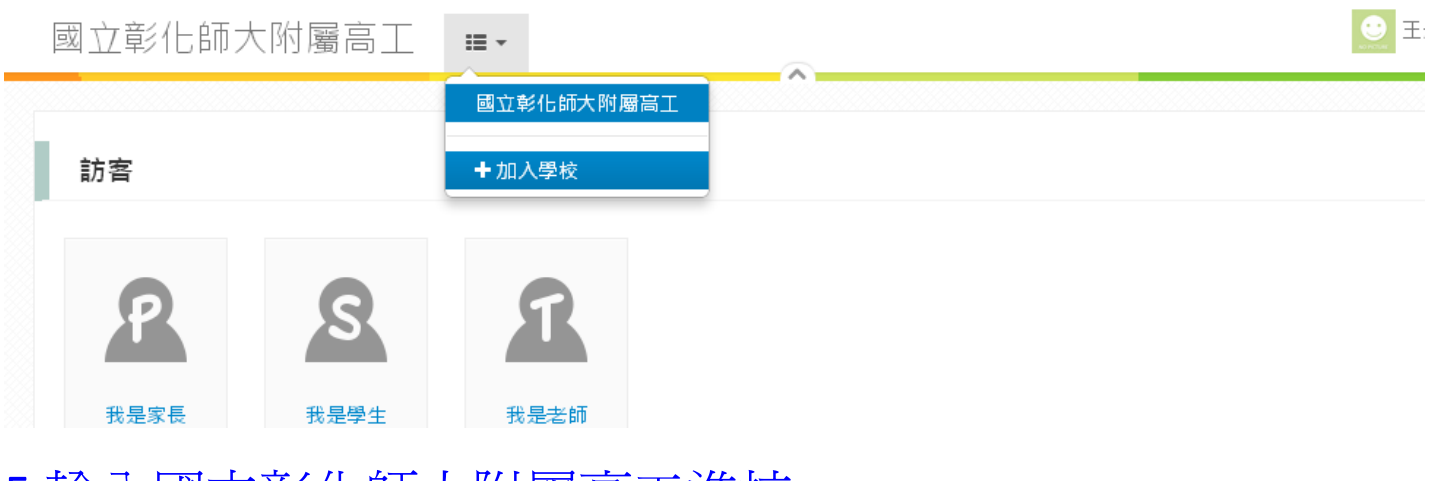

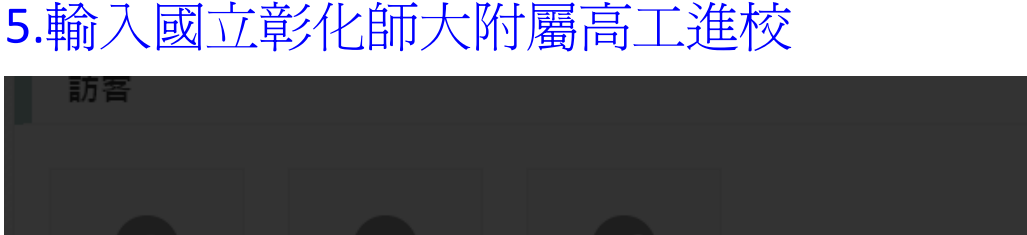

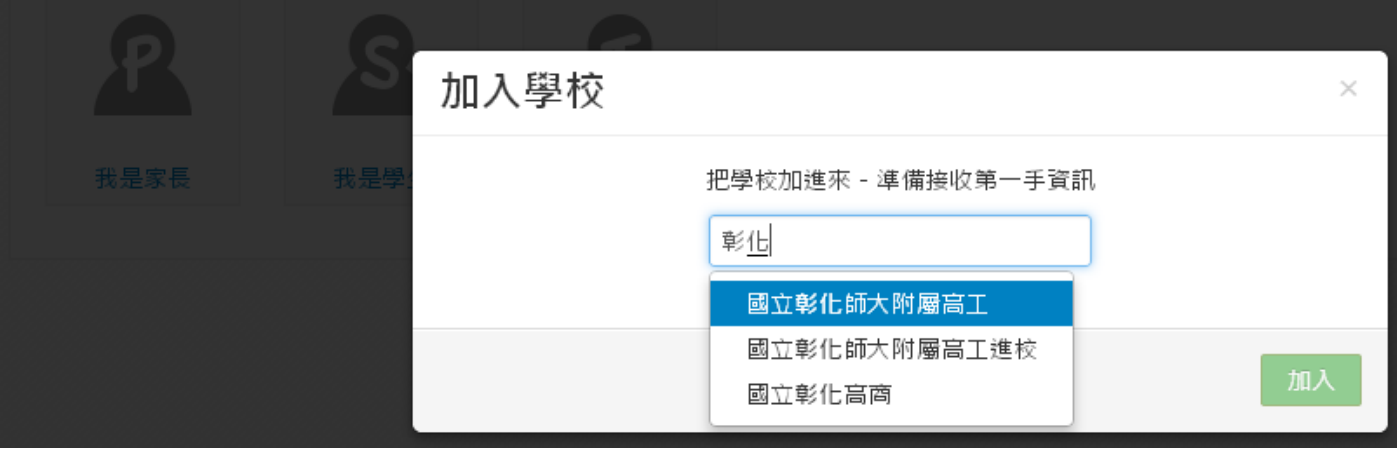

#### 6.再點小箭頭

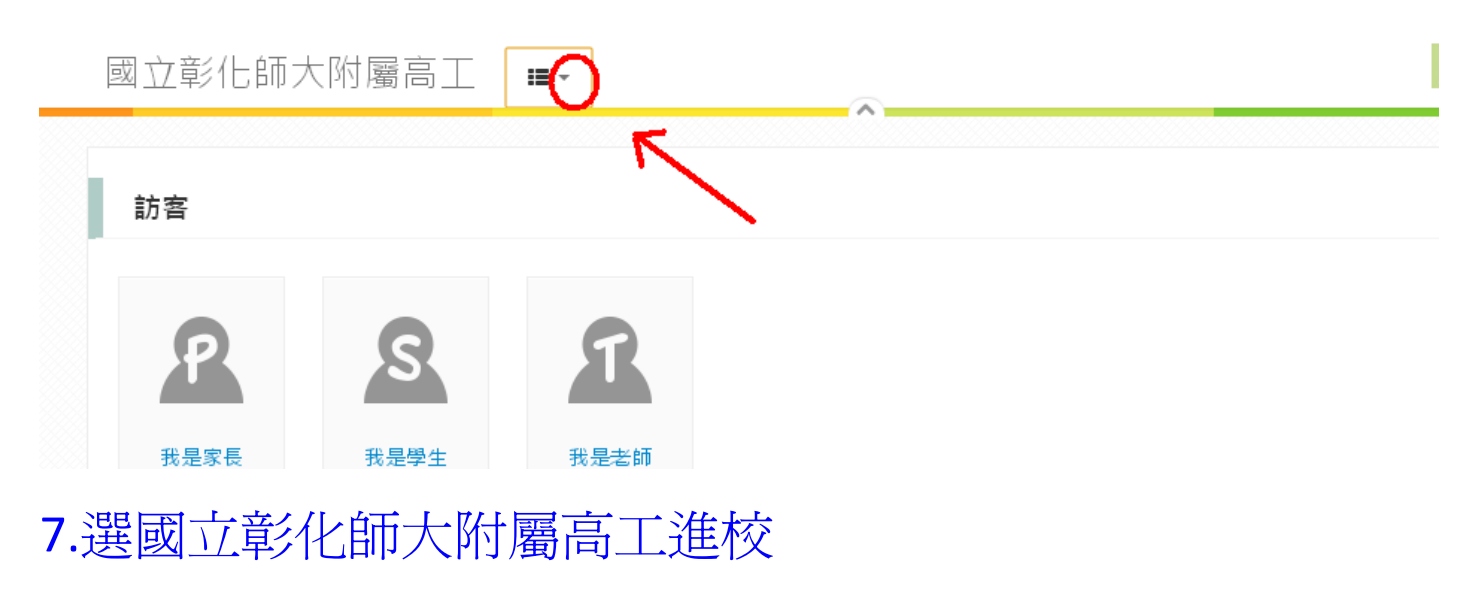

國立彰化師大附屬高工  $\equiv$   $\sim$ 

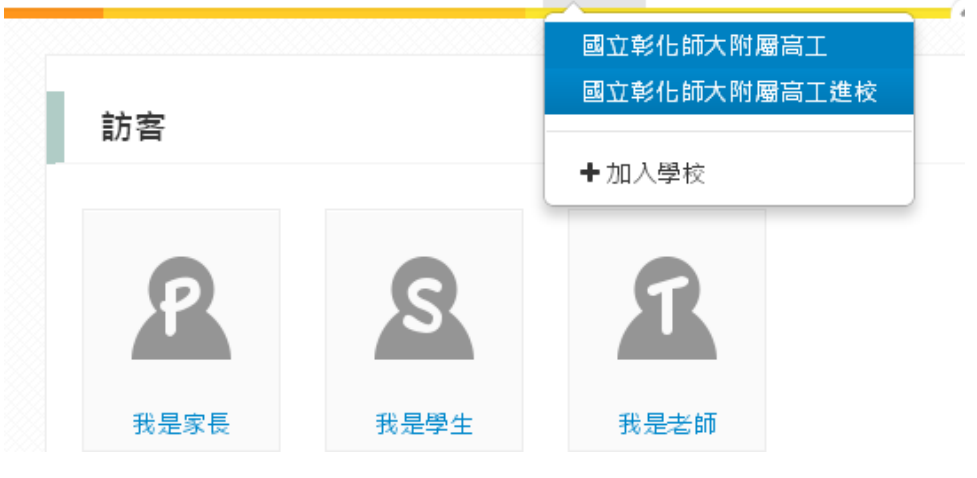

### 8.成績暨德行查詢

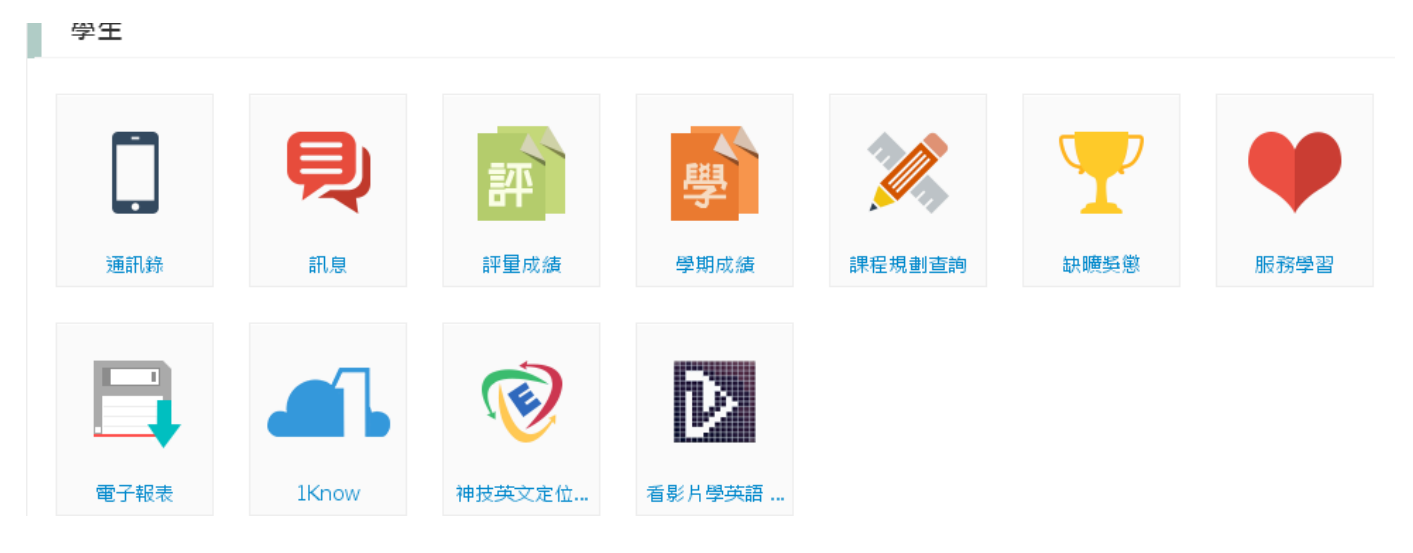

#### 有帳號登入問題請洽註冊組